**Практическая работа №21** Создание растрового изображения по заданным условиям в графическом редакторе Gimp

Цели:

- Научиться создавать растровое изображение по заданным условиям в графическом редакторе Gimp
- Изучить способы создания эффекта «Сепия»

Формируемые компетенции:

- ПК 1.4 Обработка аудио и визуального контента средствами звуковых, графических и видео-редакторов.
- ОК 1.Понимать сущность и социальную значимость своей будущей профессии, проявлять к ней устойчивый интерес.
- ОК 2.Организовывать собственную деятельность, исходя из цели и способов её достижения, определённых руководителем.

**Сепия** — это оттенки коричневого цвета, который появляется на старых чернобелых фотографиях. В современной фотографии цвета сепии часто ассоциируются со стариной и это модно. Во многих цифровых фотоаппаратах и есть функция имитации таких фотографий.

1 способ создать сепию

Открываем фотографию, для которой хотим применить эффект «Сепия».

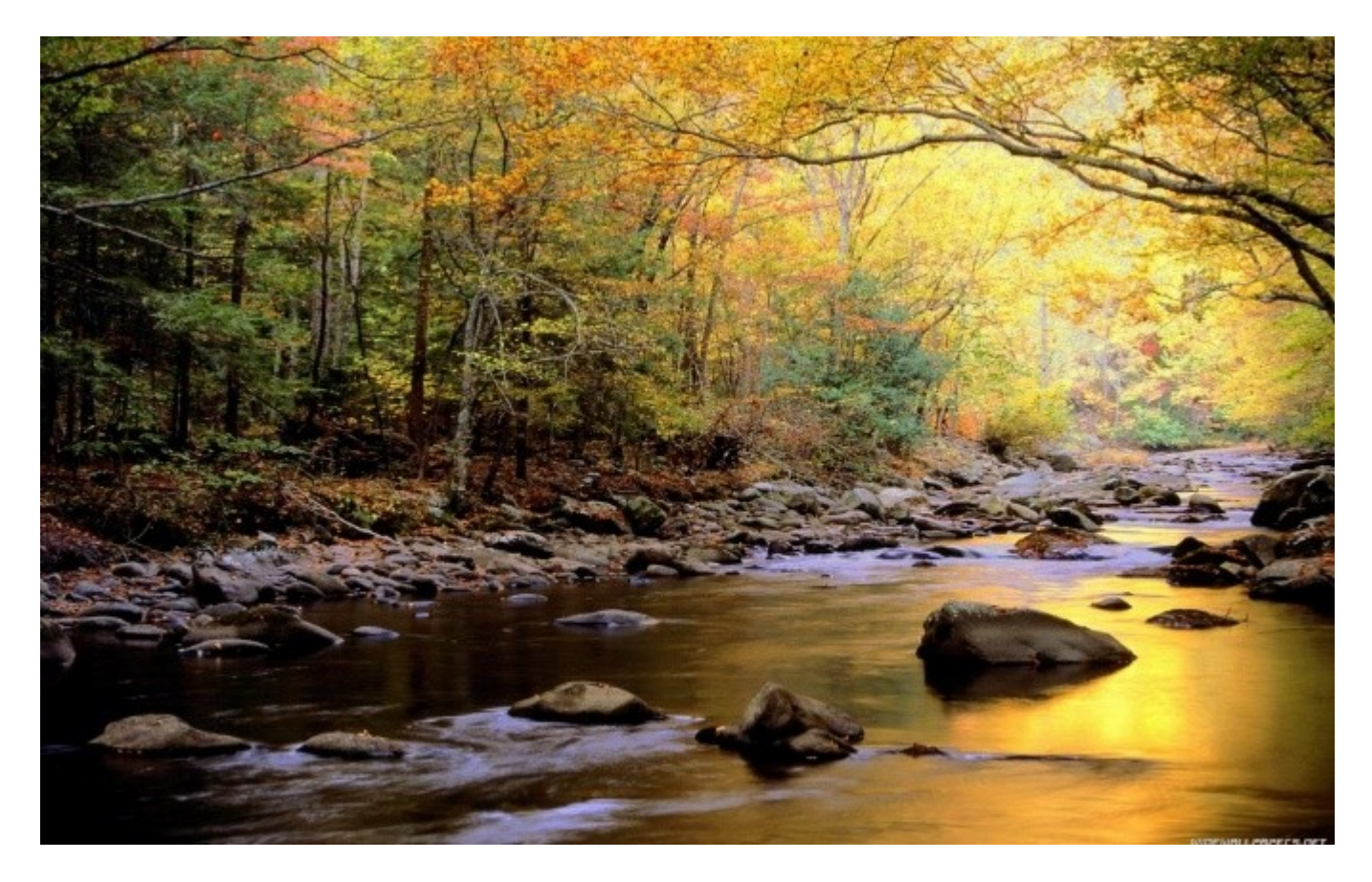

**Обесцвечиваем фотографию** *(Цвет — Обесцветить — Среднее).*

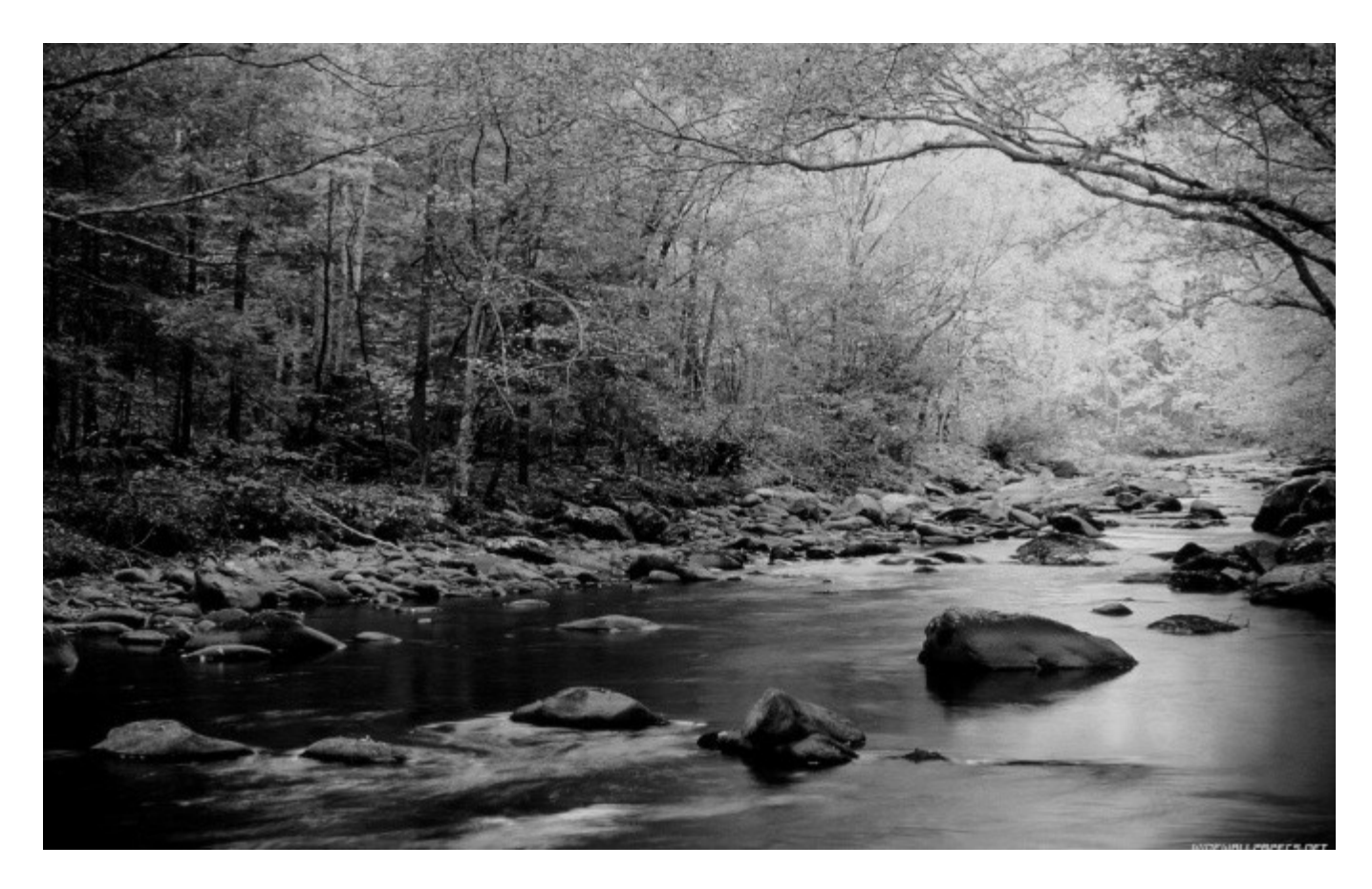

Создаём **новый слой** *(Слой — Создать слой).* И заливаем его цветом **704214**.

Устанавливаем режим смешивания **«Перекрытие»** для этого слоя *(режим находится на панели слоёв, это выпадающий список с параметром «Нормальный»).*

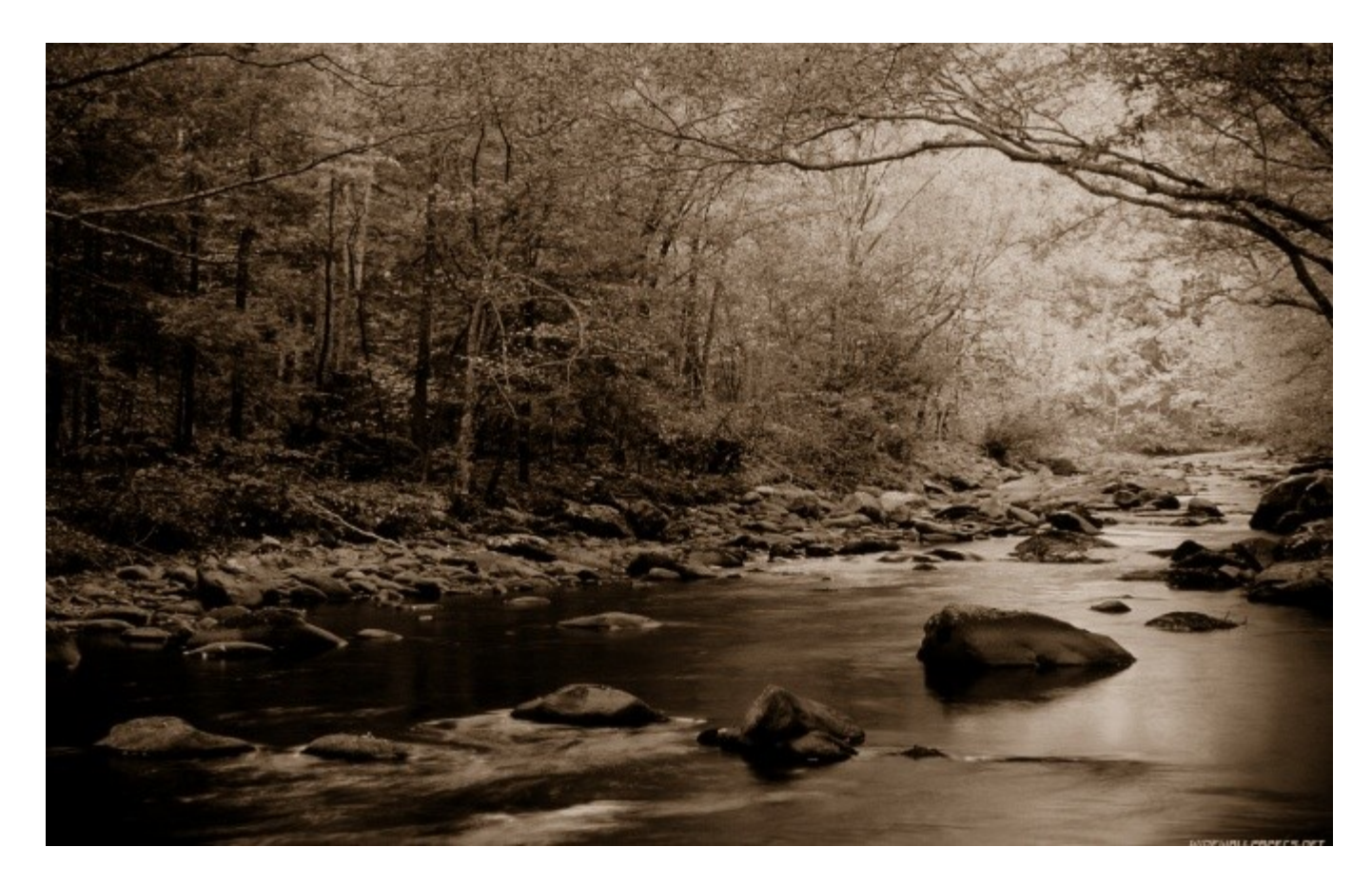

Вот и готова наша сепия-фотография.

- 2 способ создать сепию
- Открываем фотографию:

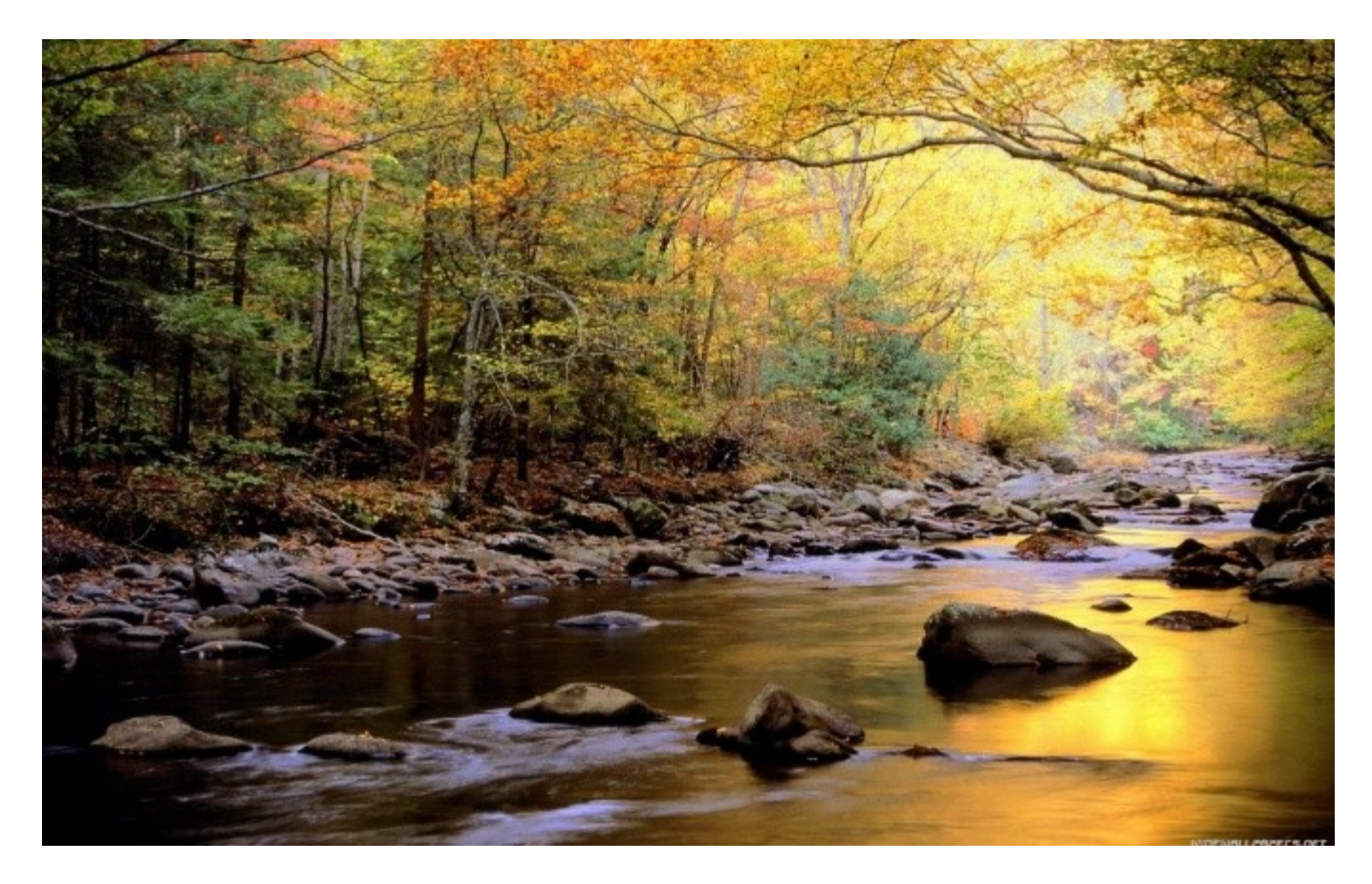

**Создаём копию слоя** *(Слой — Создать копию слоя)* и идем в меню **«Цвет — Тонировать»** и тянем ползунок **«Тон»** к значению 33, а **«Насыщенность»** к 40. Применяем, получаем:

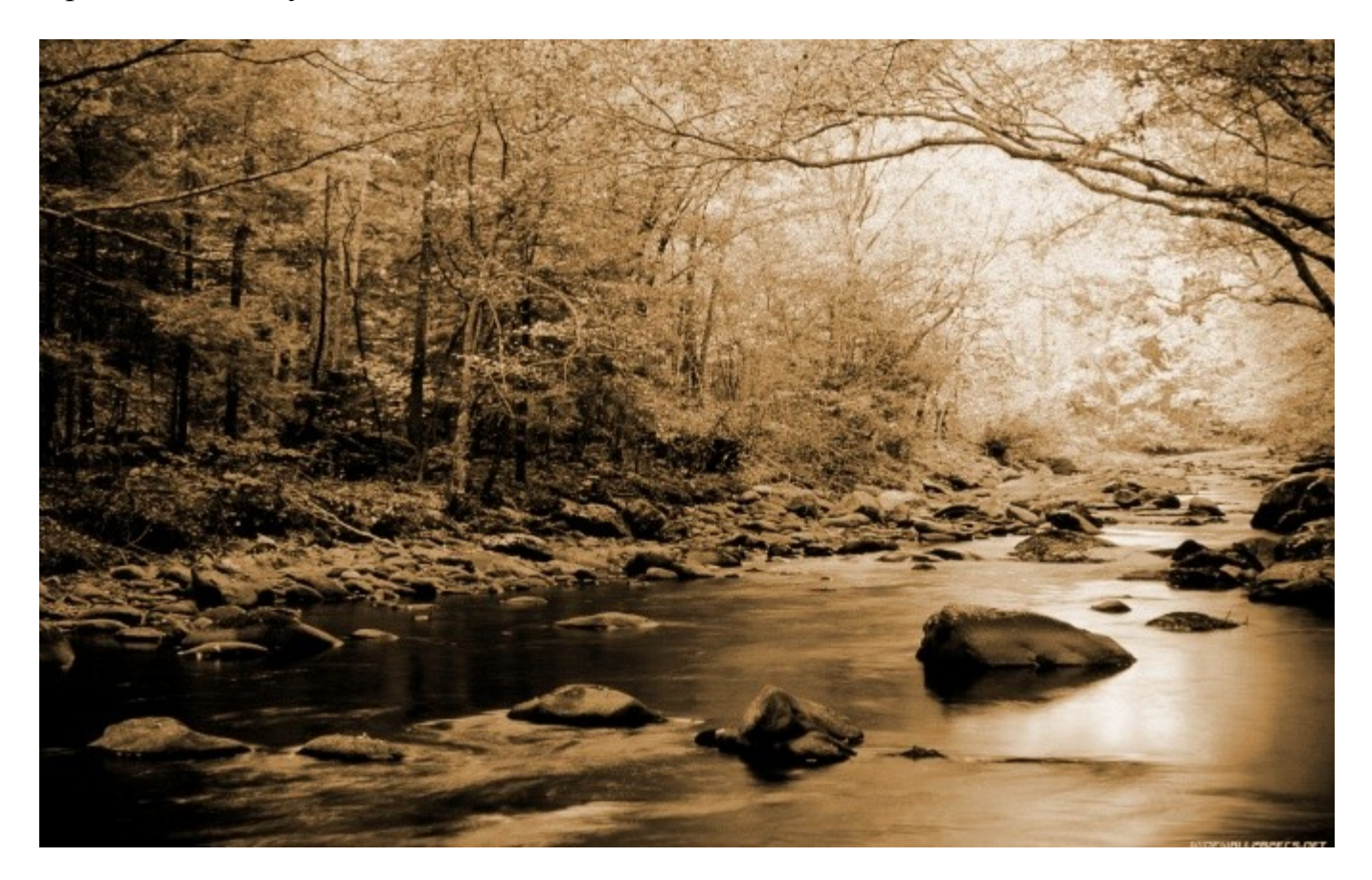

3 способ создать сепию

Открываем вашу фотографию:

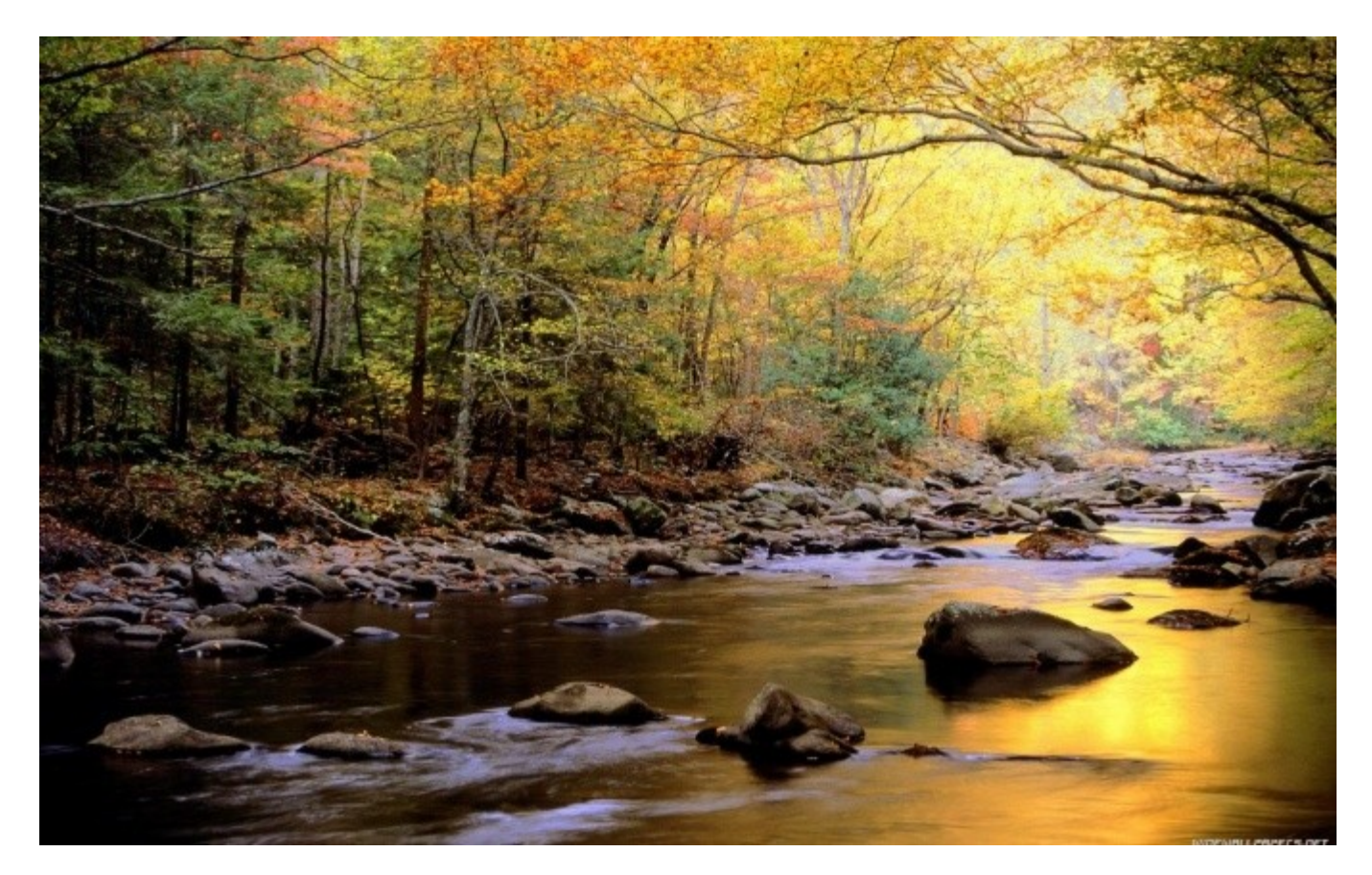

Создаём **новый слой** и заливаем его цветом 704214. Ставим этому слою режим смешивания **«Цвет».**

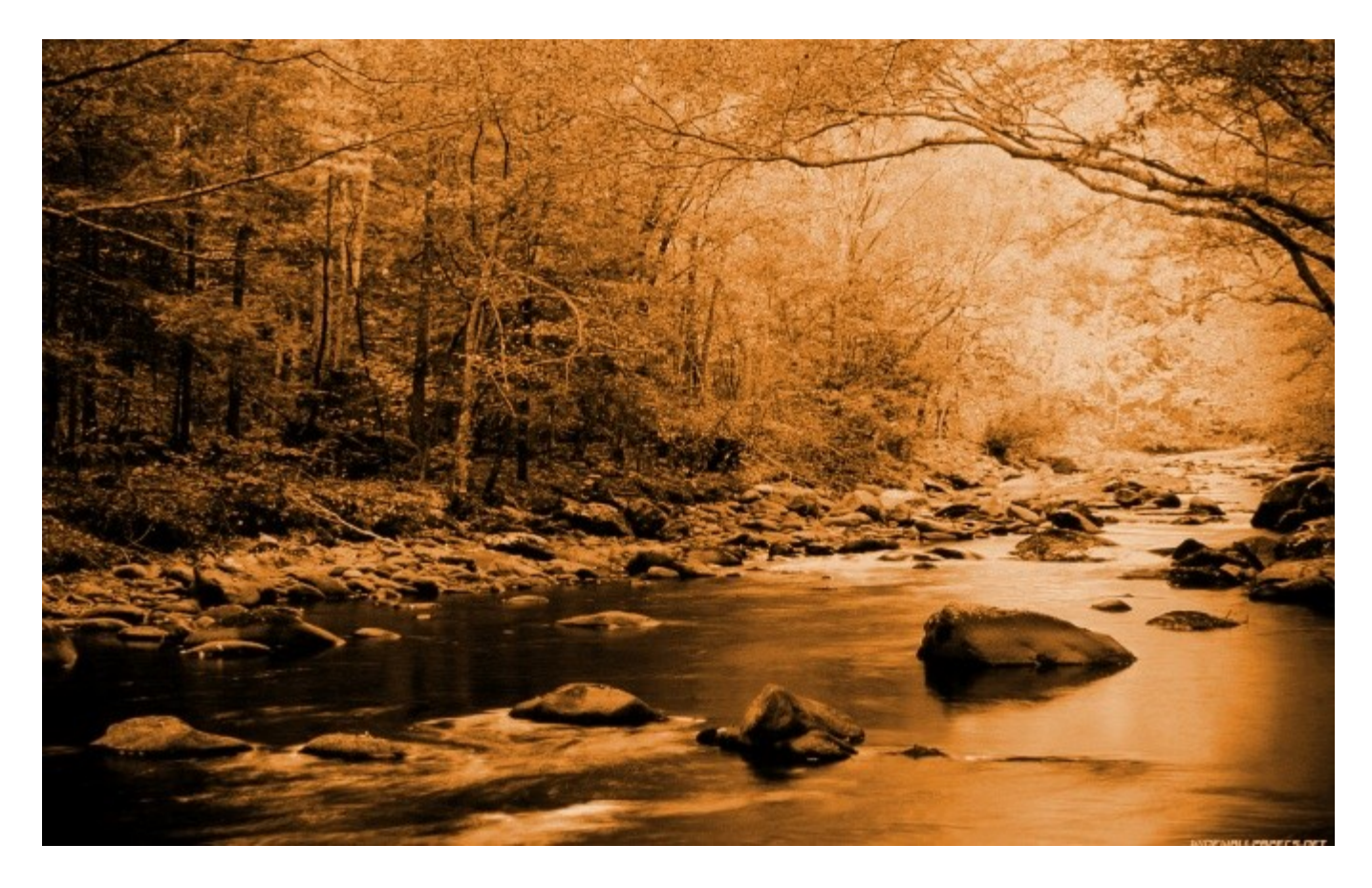

**Создаём копию** фонового слоя и перетаскиваем его выше остальных на панели слоев. **Обесцвечиваем**по «среднему» и устанавливаем режим смешивания **«Перекрытие»** и ставим непрозрачность **70%.**

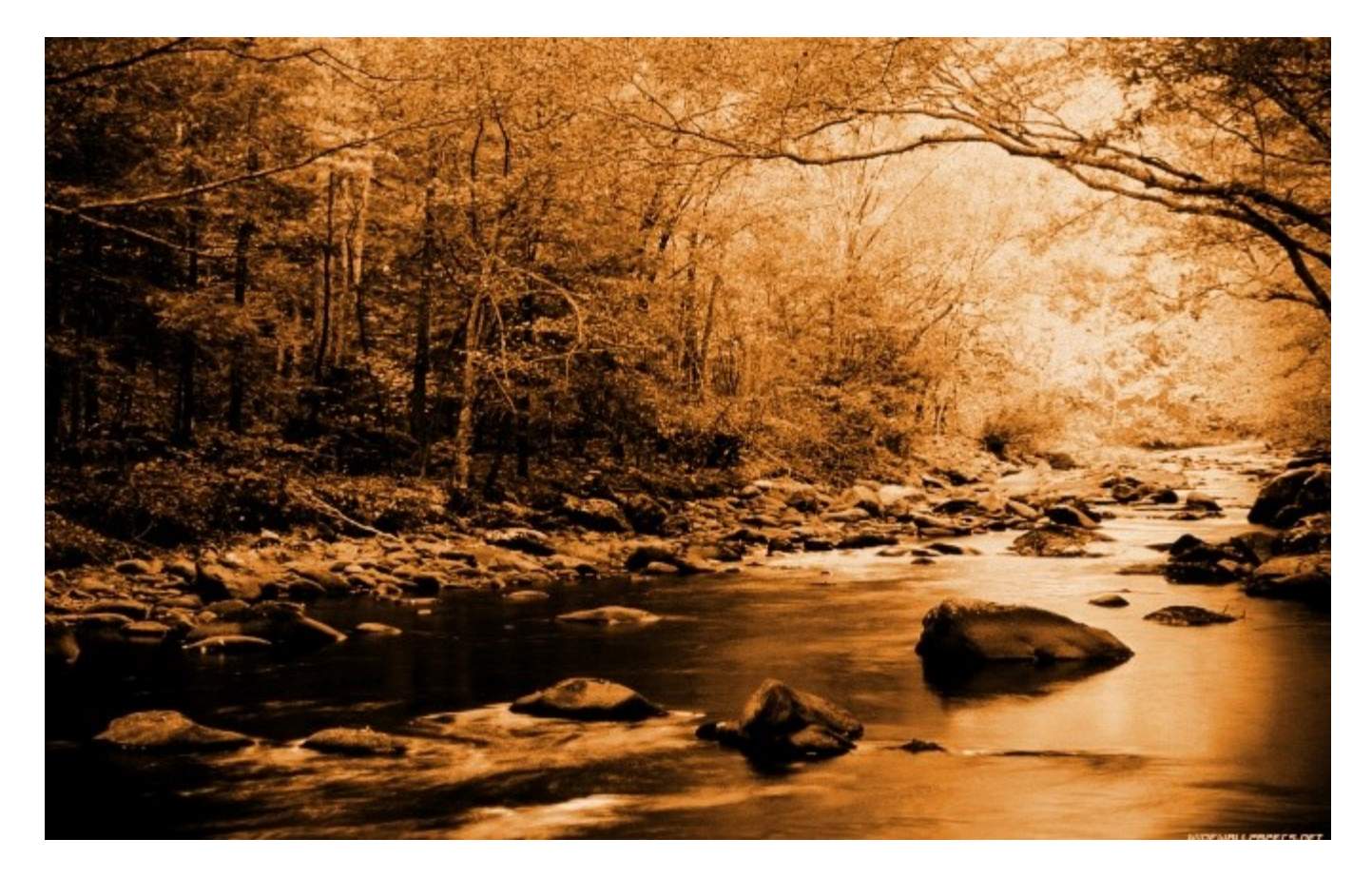

Вот и всё. Думаю, что вы найдёте еще много способов создать сепию. Удачи и до новых встреч.

Критерии оценивания:

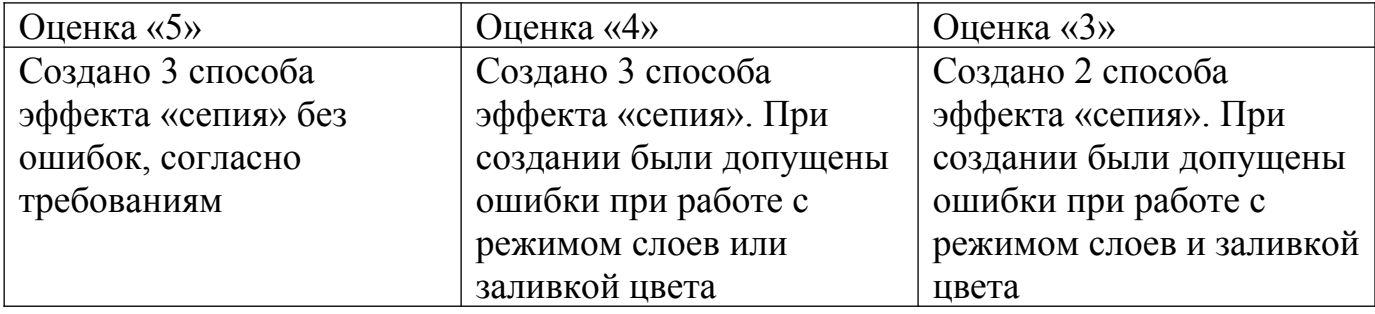